das | Neb | Care

# **8** Choose the connection method.

Wireless LAN Connection

Available profile types (see the list below) for your wireless LAN will be displayed on screen. Select the desired profile type and click [Next].

When selecting [Create an Ad-hoc (Camera to Computer) network profilel, proceed to step 11 ( $\blacksquare$  133).

If multiple wireless LAN devices are connected to the computer, choose a device from the pop-up menu. Select the desired configuration type from the options listed. Options displayed will differ depending on the selected wireless device.

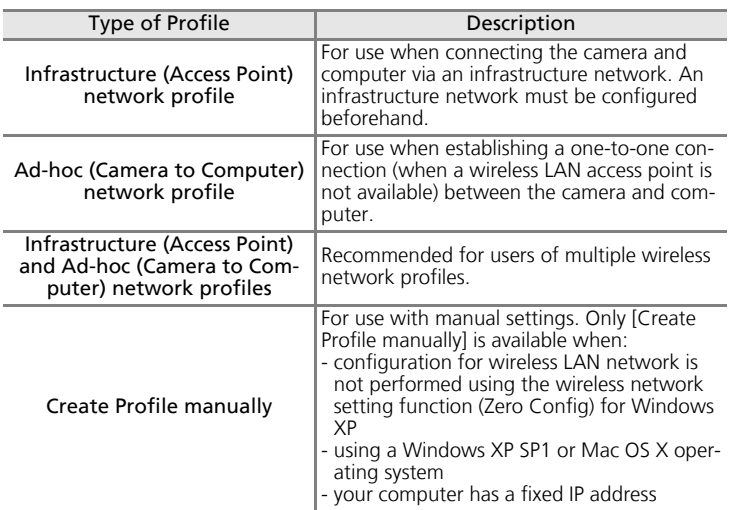

### **V** Note on Choosing [Create an Ad-hoc (Camera to Computer) network **profile] on Windows XP**

- When configuring a profile device using an ad-hoc network between the camera and computer, the computer's fixed IP address (manually entered IP address) will be automatically set to "169.254.x.x". When adding an infrastructure network later, set the computer to automatically obtain an IP address. For the added network profiles, configure wireless settings between the camera and computer again.
- [Create an Ad-hoc (Camera to Computer) network profile] cannot be selected if an infrastructure network has already been set up in your computer, or the fixed IP address is not "169.254.x.x".

# **9** Enter network settings.

Enter the settings for connecting the camera and computer via a wireless network.

When selecting [Create an Infrastructure (Access Point) network profile] or [Create Infrastructure (Access Point) and Ad-hoc (Camera to Computer) network profiles] in step 8, select a network name from the [Network Name (SSID)] list. This name will be used when connecting the camera and computer.

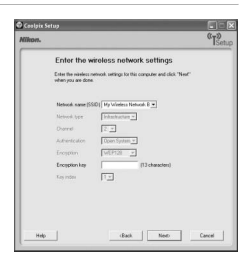

When selecting [Create Profile manually] in step 8.

manually enter the same values set in the computer for all items except those that are automatically provided. See "Settings for the Setup Utility" for reference  $(891135)$ .

When settings are complete, click [Next].

# **10**Configure TCP/IP.

When selecting [Create Profile manually] in step 8, or if the screen in step 8 does not appear, manually enter the address type and IP address, referring to those used in "Settings for the Setup Utility" ( $\blacksquare$  135).

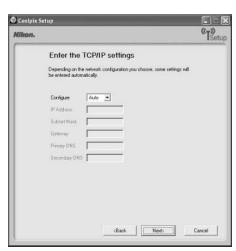

When settings are complete, click [Next].

# **11**Set profile name and icon.

Enter a profile name (up to 16 single-byte alphanumeric characters).

The entered profile name will appear in the selection list for the profile device ( $\blacksquare$  149). We recommend selecting a name that will let you easily tell devices apart, such as "Desktop-Home".

When settings are complete, click [Next].

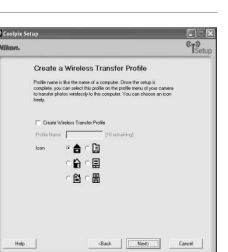

Wireless Transfer Mode Wireless Transfer Mode

*132*

Wireless Transfer Mode

Wireless Transfer Mode

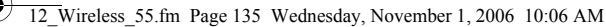

# **12**Configure wireless printing.

If a printer is connected to the computer, check [Create Wireless Printing Profile] and select the printer to be used for wireless printing ( $\bullet$  XX).

Enter a profile name (up to 16 single-byte alphanumeric characters), select a printer, and click [Next].

If no printers are connected to the computer, click [Next] without selecting a printer.

# **13**Configure COOLPIX CONNECT.

If using COOLPIX CONNECT, enter the profile name for COOLPIX CONNECT.

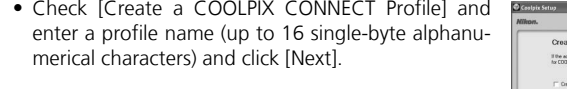

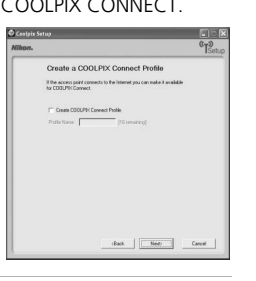

 $\label{eq:1} \text{dist} = \boxed{\begin{bmatrix} \text{Nset} \\ \text{Mset} \end{bmatrix}} = \text{Cost}$ 

 $\footnotesize \begin{tabular}{|c|c|c|c|c|c|c|c|c|} \hline & & & & & & & & & & & & \\ \hline \hline \end{tabular}$ 

# **14**Settings are complete.

Select [Finish wizard] and click [Next].

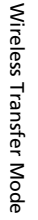

*134*

# **15**Disconnect the computer and camera.

Turn off the camera before disconnecting the AV/USB cable.

Wireless LAN Connection

### **Settings for the Setup Utility**

When configuring a profile using the Setup Utility, refer to the description for each item listed below. Settings are the same for Windows and Macintosh.

\* Mandatory items

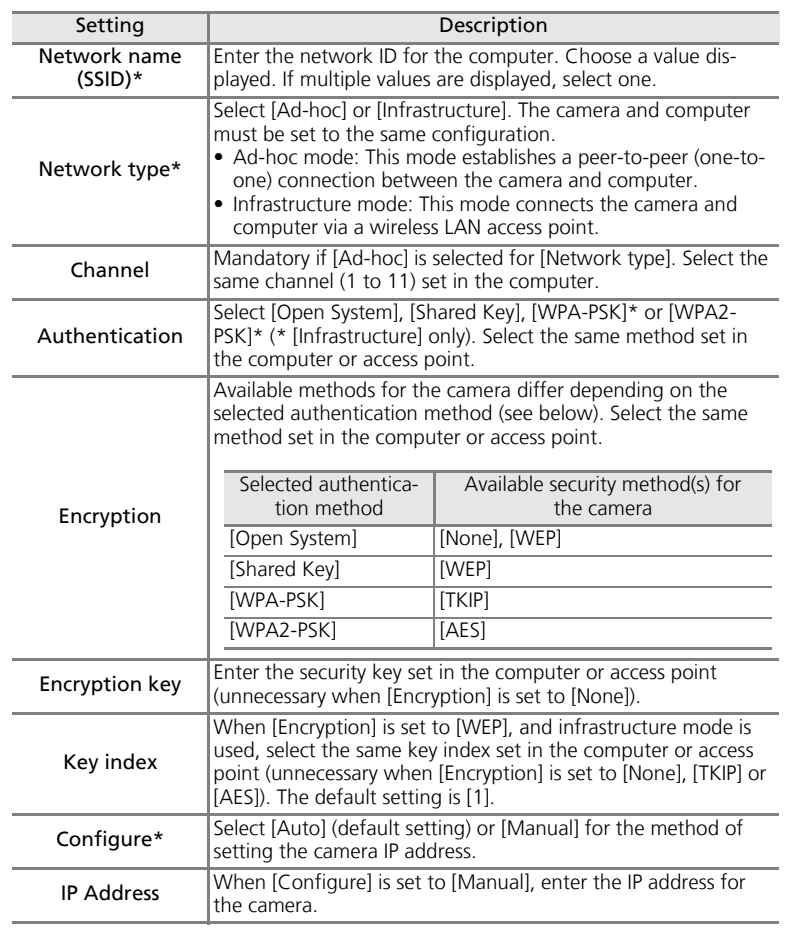

# **M** Wireless LAN Channels

Wireless LAN channels for the COOLPIX S50c are from 1 to 11. Make sure that the channel for your computer's wireless LAN device is set to a channel between 1 and 11 (inclusive).

# **MAC Address Filtering**

When MAC address filtering is enabled, only devices with an authorized MAC address can access the wireless LAN. Check the camera's MAC address in [Firmware Version] of the setup menu ( $\frac{1}{2}$  XX) and add it to the authorized list.

# **M** Port Number

For wireless communication, the UDP port number is "5353" and the TCP port number is "15740". If the computer or access point has a firewall, the firewall settings may need to be changed.

# **M** Notes on Profile Devices

Configure profiles for each computer using the Setup Utility and install the Setup Utility to each computer to transfer (receive) pictures from the camera remotely.

# **2** Managing Device Profiles

- You can configure a maximum of nine profile devices (computers, printers connected to a computer, etc.) in the camera. If nine have already been configured and you want to add a new one, delete an unneeded profile device using the Setup Utility.
- Start the Setup Utility while the camera is connected to a computer via AV/USB cable, and you can rename or delete profiles. Choose [Rename/Delete profiles] in the action selection screen of the Setup Utility and click [Next]. Then choose a profile you wish to rename or delete and click [Rename] or [Delete]. You can also confirm the details of a profile by clicking [View Profile]. Choose [Reset camera] in the action selection screen to delete all profiles (all address book contents are also deleted).

Wireless LAN Connection

# **Configuring Wireless LAN Settings from the Camera**

Select [Wireless settings] from the camera's setup menu ( $\frac{1}{2}$  XX) to configure the settings indicated below for connection to a wireless LAN. Profiles and e-mail addresses, configured using the Setup Utility with the camera connected to a computer, can be  $\overline{d}_{\text{in}}$ 

[Wireless settings] Screen T.B.D.

*137*

Wireless Transfer Mode

Wireless Transfer Mode

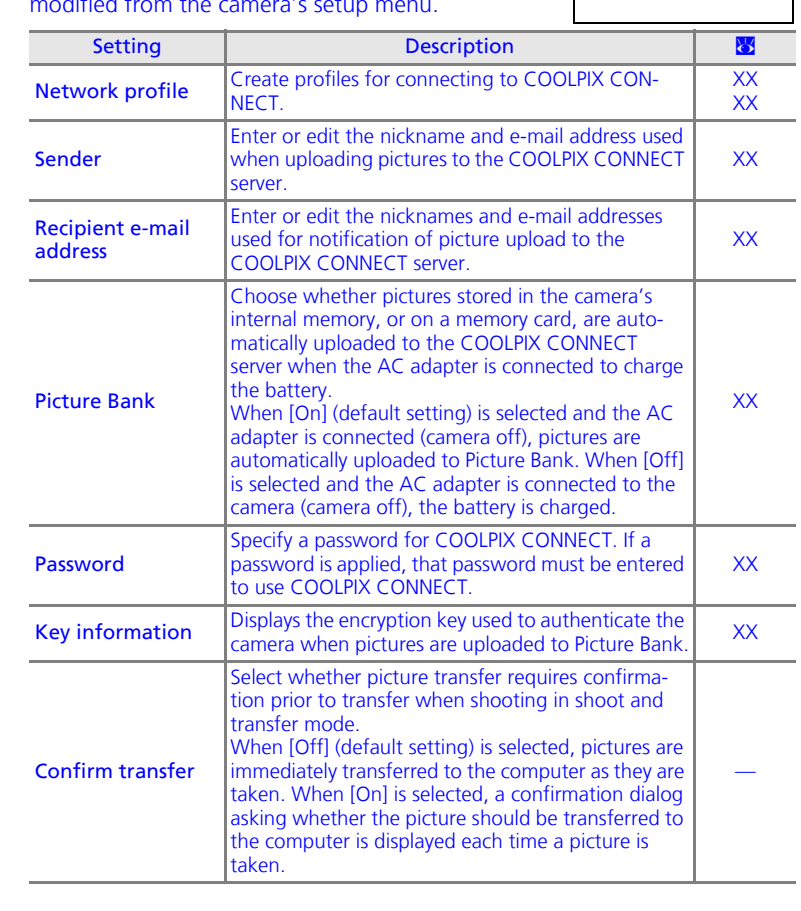

12\_Wireless\_55.fm Page 138 Wednesday, November 1, 2006 10:06 AM

computer.

Choose whether pictures taken in shoot and transfer mode are stored in the camera's memory, or to a memory card, in addition to being transferred to the

Setting | Description | <mark>8</mark>

When [Off] (default setting) is selected, pictures are stored only on the computer and not in the camera's memory or memory card. When [On] is selected, pictures are stored in the camera's memory or memory card as well as on the computer.

Select whether to confirm paper size when pictures

are printed over a wireless connection. When [On] (default setting) is selected, the paper size screen is displayed each time a picture is printed over a wireless connection. Choose the desired paper size from the paper size screen. When [Off] is selected, the paper size screen is displayed.

Wireless LAN Connection

Save images

Show page size options

Wireless LAN Connection

**图 Select SSID**  $\sqrt{M}$  AP1  $\overline{I}$  AP2  $T$  AP3 PC1 12345678912

### **Specify Network Profiles for COOLPIX CONNECT**

Follow the steps below to create COOLPIX CONNECT network profiles.

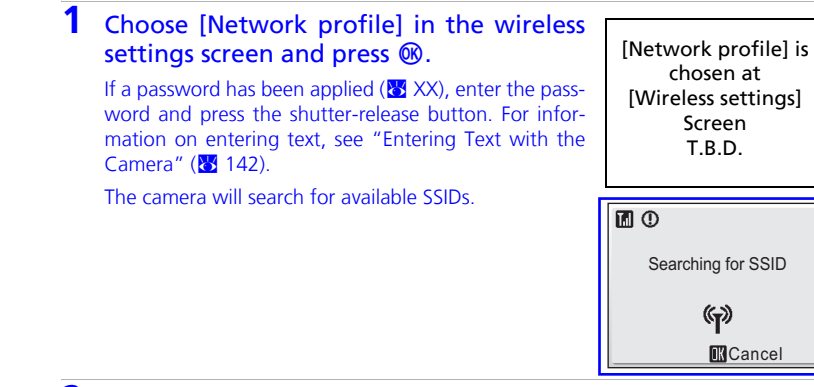

# **2** Choose the SSID and press  $\omega$ .

The registered SSIDs (up to ten) are listed in order of radio field strength.

Wireless connection is terminated once when the list of available SSIDs is displayed.

**TENU** 2Y The left icon of each SSID is indicated in red when outside the network area.

The right icon indicates the type of the profile registered to each SSID:

- $\bigoplus$  (profiles with home wireless LAN information).
- -- (profiles with no information)

If an SSID is not detected, select [New] and enter a network name (SSID) in the SSID screen. Press the shutter-release button and proceed to step 5. For information on entering text, see "Entering Text with the Camera" ( $\frac{1}{2}$  142).

To delete an existing SSID, select the SSID and press  $\tilde{m}$ . When the deletion confirmation dialog is displayed, select [Yes] and press  $\circledR$  to delete the selected SSID. To cancel deletion, select [Cancel] and press  $\circledR$ .

# **e**, Saving Pictures

*138* [Save Images] to [On] is recommended. If a communication error occurs while performing [Shoot & Transfer] with [Save Images] set to [Off], pictures taken are not saved. When taking pictures for important occasions, setting

325R

12\_Wireless\_55.fm Page 140 Wednesday, November 1, 2006 10:06 AM

Wireless LAN Connection Wireless LAN Connection **3** Select [Home wireless LAN] for the net-**6** Set the camera's IP address or user name work type and press  $\omega$ . and password. [Network profile] [Configuration] Set up for public wireless LAN is available only for T-Choose the desired method for setting the camera's IP Screen Screen Mobile HotSpot in United States. address and press  $\circledR$ . T.B.D. T.B.D. • When [Configuration] is set to [Auto], connection is established. • When [Configuration] is set to [Manual], configure **4** Select the desired authentication method the [IP address], [Subnet mask], [Gateway], [Primary DNS], and [Secondary DNS] settings, pressing the [IP address] and press  $\mathbf{\circledast}$ . [Authentication] shutter-release button to apply each setting. Screen • When [Open system] is selected, proceed to step 5. Screen T.B.D. When all settings have been configured, "Done" will • When [Shared key] is selected, enter the WEP key in T.B.D. be displayed. the WEP key screen, press the shutter-release button, and proceed to step 6. • When [WPA-PSK] is selected, enter the TKIP key in the TKIP screen, press the shutter-release button, and proceed to step 6. [User name] • When [WPA-PSK2] is selected, enter the AES key in the AES screen, press the Screen shutter-release button, and proceed to step 6. T.B.D. For information on how to enter text, see "Entering Text with the Camera"  $(81142)$ . **5** Select the desired encryption method and [Done] press  $@$ . [Encryption] Screen When [Encryption] is set to [None], proceed to step 6. Screen T.B.D. When [Encryption] is set to [WEP], enter the WEP key T.B.D. Wireless Transfer Mode Wireless Transfer Mode Wireless Transfer Mode Wireless Transfer Mode in the WEP key screen and press the shutter-release button. For information on encryption settings, see "Settings for the Setup Utility" ( $\frac{1}{2}$  135). [WEP key] Screen T.B.D. *140 141*

### **M** Entering Text with the Camera

From the camera you can enter letters for information such as the e-mail address (up to 64) and its (sender) name (up to 16), user ID and password.

- Rotate the rotary multi selector clockwise, or press the rotary multi selector  $\blacktriangle$ , to enter letters (A to Z) in alphabetical order. Rotate the rotary multi selector counterclockwise, or press the rotary multi selector  $\blacktriangledown$ , to enter letters in reverse order.
- Press the rotary multi selector  $\blacktriangleright$  to move the cursor right.
- Press the rotary multi selector  $\blacktriangleleft$  to move the cursor left. Press  $\widehat{\mathbf{w}}$  to delete the letters at the cursor position.
- Press  $\omega$  to change the character type in the following order: uppercase letters  $\rightarrow$  lowercase letters → numbers → symbols → uppercase letters, and so on.
- Press the shutter-release button to apply selection and return to the previous screen.
- Press **T** ( $\bullet$ ) to preview the letters that have been entered. **T** ( $\bullet$ ) cannot be used when entering text for [IP address], [Primary DNS], [Gateway], or [Set/change password].
- Press **MENU** to return to the previous screen.

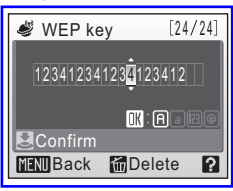

### **V** COOLPIX CONNECT Network Profiles

*142*

Wireless Transfer Mode

Wireless Transfer Mode

When using COOLPIX CONNECT service, you can set profiles with the camera, without using the Setup Utility.

### **Specifying the Sender with the Camera**

### **1** Select [Sender] in the wireless settings screen and press  $\circledR$ .

The sender information entry screen will be displayed.

If a password has been applied ( $\frac{1}{2}$  XX), enter the password and press the shutter-release button. If the message "Password incorrect." is displayed and the sender information entry screen is displayed again, press  $\circledR$  [Sender] is chosen at [Wireless settings] Screen T.B.D.

Wireless LAN Connection

and enter the correct password. For information on entering text, see "Entering Text with the Camera"  $(k3 142)$ .

### **2** Enter sender's nickname and press the shutter-release button.

Up to 16 single-byte alphanumerical characters can be entered for a sender's nickname. For information on entering text, see "Entering Text with the Camera"  $(S_3 142)$ .

### **3** Enter sender's e-mail address and press the shutter-release button.

Up to 64 single-byte alphanumerical characters can be entered for a sender's e-mail address. For information on entering text, see "Entering Text with the Camera"  $(**b**' <sup>142</sup>)$ .

[Email] Screen T.B.D.

[Alias] Screen T.B.D.

12\_Wireless\_55.fm Page 145 Wednesday, November 1, 2006 10:06 AM

Wireless LAN Connection

### **Specifying a Recipient**

### **1** Select [Choose address] in the wireless settings screen and press  $\omega$ .

If a password has been applied ( $\frac{1}{2}$  XX), enter the password and press the shutter-release button. If the message "Password incorrect." is displayed and the sender information entry screen is displayed again, press  $\circledR$ and enter the correct password. For information on entering text, see "Entering Text with the Camera" ( $\frac{1}{2}$  142).

# **2** Select [New] and press  $\omega$ .

*144*

Wireless Transfer Mode

Wireless Transfer Mode

Up to 30 recipient e-mail addresses can be added.

To delete a recipient, select the recipient and press  $\tilde{m}$ . When the deletion confirmation dialog is displayed, select [Yes] and press <sup>®</sup> to delete the selected recipient. To cancel deletion, select [Cancel] and press  $\circledR$ .

### **3** Enter recipient's nickname and press the shutter-release button.

Up to 16 single-byte alphanumerical characters can be entered for a recipient's nickname. For information on entering text, see "Entering Text with the Camera"  $(8)$  142).

# **4** Enter recipient's e-mail address and press the shutter-release button.

Up to 64 single-byte alphanumerical characters can be entered for a recipient's e-mail address. For information on entering text, see "Entering Text with the Camera" ( $\sqrt{8}$  142).

[Email] Screen T.B.D.

[Choose address] is chosen at [Wireless settings] Screen T.B.D.

[Choose address] Screen T.B.D.

> [Alias] Screen T.B.D.

# **Applying a Password for COOLPIX CONNECT**

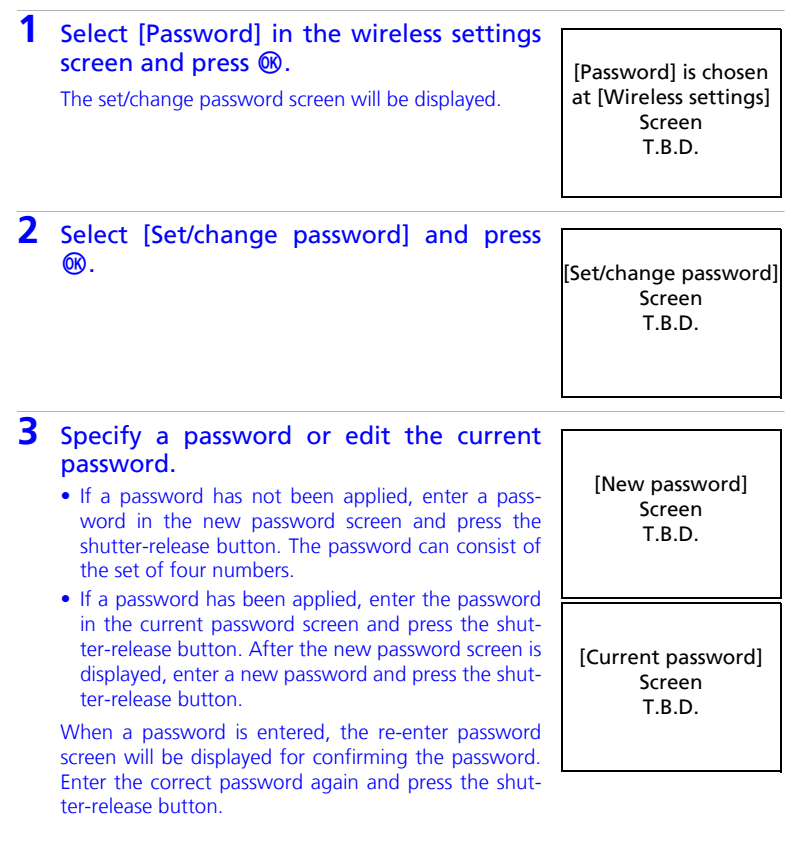

Wireless LAN Connection

*145*

Wireless Transfer Mode

# **Q** Deleting the Password

*146*

Wireless Transfer Mode

Wireless Transfer Mode

To delete the current password, select [Delete password], enter the password to be deleted in the current password screen and press the shutter-release button.

# **Resetting COOLPIX CONNECT Settings**

To reset the password and existing COOLPIX CONNECT network settings, select [Reset] in step 2 and press  $\omega$ . When the confirmation dialog is displayed, select [Yes] and press  $\circledR$ . The password and all existing COOLPIX CONNECT network settings will be reset. To cancel the reset operation, select [No] in the confirmation dialog and press  $\circledR$ .

[Existing network settings will be deleted. OK?] Screen T.B.D.

# **Establishing a Wireless Connection**

When using a wireless transfer mode function, choose an SSID from those detected by the camera with wireless connection. The wireless connection is established and the camera searches for available SSIDs when the following options are selected:

- [Wireless connection] ( $\mathcal{B}$  XX) in the shooting- mode selection menu
- Picture transfer using [COOLPIX CONNECT] (23 XX) or [Wireless PC transfer] ( $\frac{1}{2}$  XX) in the playback-mode selection menu
- Picture printing using [Wireless printing] in the playback-mode selection menu

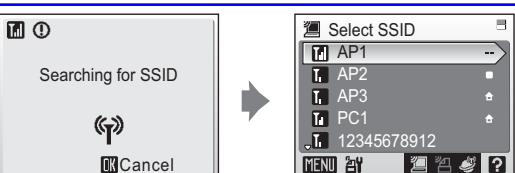

SSIDs detected by the camera will be displayed in the select SSID screen. Choose an SSID and press  $\circledR$ . The wireless connection will be established.

The registered SSIDs (up to ten) are listed in order of radio field strength. Wireless connection is terminated once when the list of available SSIDs is displayed. The left icon of each SSID is indicated in red when outside the network area. The right icon indicates the type of the profile registered to each SSID:

- $\triangle$  (profiles with home wireless LAN information),
- -- (profiles with no information)

The icons at the bottom right of the select SSID indicate the functions available for the selected SSID:

- **<sup>2</sup>** (wireless PC connection)
- 名 (wireless printing)
- *S* (COOLPIX CONNECT)

Connection is attempted with the selected network (SSID) when picture transfer is attempted.

Establishing a Wireless Connection

### The following options are available in wireless transfer mode:

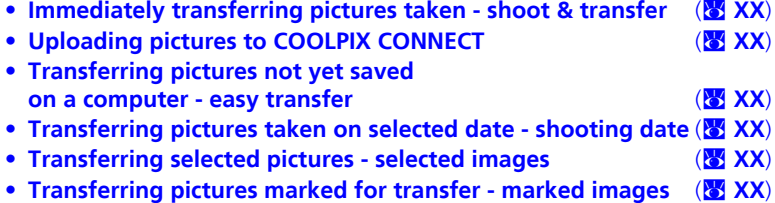

- **Transferring pictures using a computer PC mode** (8) XX)
- **Printing pictures (wireless printing)** (8) (8)  $\langle X \rangle$

# **8** Selecting a Computer or Printer

When the selected SSID has multiple computers or printers registered, the screen shown at right will be displayed after selecting the desired SSID. Select the desired computer or printer.

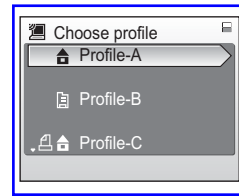

Establishing a Wireless Connection

# *C* Checking SSID Contents

Pressing  $\mathbf{T}$  ( $\mathbf{\Theta}$ ) in the SSID selection screen displays the information for the selected profile including the network name (SSID), type of computer and printer.

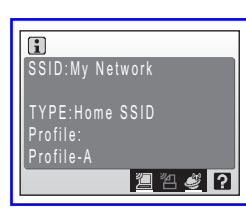

# **Message Displayed During Transfer**

The message shown at right is displayed in the monitor during picture transfer. The antenna icon in the top left corner of the monitor indicates signal strength (5-levels). The icon changes to red when outside the network area. When signal strength is poor, remove any obstacles between the camera antenna and computer (or access point). To cancel the current transfer, press  $\circledR$ 

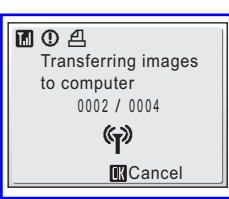

### **Ref** Managing Profile Devices

You can configure a maximum of nine profile devices (computers, printers connected to a computer, etc.) in the camera. If nine have already been configured and you want to add a new one, delete an unneeded profile device using the Setup Utility.

# *K* Wireless Transfer LED

The wireless transfer LED ( $\frac{1}{2}$  XX) is located on the side of the camera (inside the antenna). The camera is searching for profiles when the LED blinks, a wireless connection is established when the LED is lit, and the camera is disconnected from a wireless LAN when the LED is off. If transfer is not performed for a while, the LED may blink to save power.

### **K** Note on Wireless Transfer Mode

The camera strap eyelet may become hot during wireless communication (i.e., when the wireless transfer LED is lit or is blinking). Observe due caution when handling the camera.

### **K** The Memory Card Write-Protect Switch

When the memory card write-protect switch is in the "lock" position, transfer cannot be performed. Unlock by sliding the switch to the "write" position before transferring pictures.

### *K* When the Transfer is Unsuccessful

When transfer is unsuccessful, the next time you attempt transfer, the confirmation dialog shown at right will be displayed. If necessary, you can change profiles from the confirmation dialog. Complete transfer, making sure that it was successful.

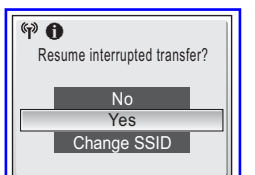

This confirmation dialog will not be displayed when Picture Bank is set to upload pictures to the COOLPIX CONNECT server as the battery is charged.

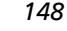

Wireless Transfer Mode

Wireless Transfer Mode

12\_Wireless\_55.fm Page 150 Wednesday, November 1, 2006 10:06 AM

# **Immediately Transferring Pictures Taken - Shoot & Transfer**

**1** Press **MODE** to display the shooting-mode selection menu, use the rotary multi selector to select  $\mathcal{P}$ , and then press  $\mathcal{P}$ .

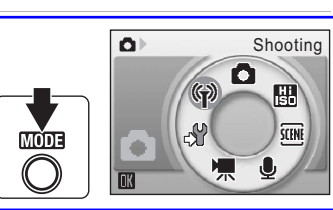

 $\overline{a}$ 

# **2** Choose the desired SSID and press  $\omega$ .

For information on selecting an SSID, see "Establishing a Wireless Connection"  $(83147)$ .

When multiple computers are set as profiles for the infrastructure network, the profile selection screen is displayed. Choose a profile and press  $\omega$ .

# **3** Select the desired shooting mode and  $p$ ress  $@$ .

[Shoot & transfer] is not available in movie mode or voice recording mode.

[Shoot & transfer] is not available at a [Continuous] setting of [Continuous] or [Invl timer shooting], or in [Sports] scene mode.

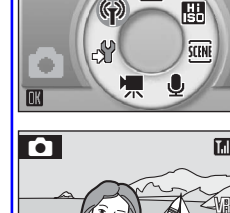

Transferring images to computer

(နာ)

moA

Shooting

Ω

# **4** Take a picture.

*150*

Wireless Transfer Mode

Wireless Transfer Mode

The just-taken picture will be transferred to the computer. The camera returns to shooting mode (screen in step 3) after transfer is complete. Note that pictures cannot be taken while pictures are being transferred.

• If the confirm transfer screen ( $\mathcal{B}$  XX) is displayed, select [Yes] to transfer the picture. To cancel the transfer, select [No]. **MC**ancel

# **Uploading Pictures to COOLPIX CONNECT**

Follow the procedure described below to upload pictures to Picture Bank using COOLPIX CONNECT.

This section describes upload of selected pictures to Picture Bank. Automatic upload of pictures not yet uploaded to Picture Bank is also possible ( $\frac{1}{6}$  XX).

1 Press **MODE** in playback mode, use the rotary multi selector to choose  $\clubsuit$ , and then press  $\circledast$ to enter COOLPIX CONNECT mode.

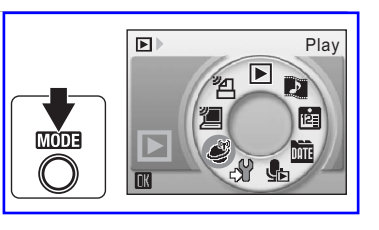

If a password has been applied, enter the password and press the shutterrelease button.

# **2** Enter your e-mail address correctly.

Choose [Input] in the sender information entry screen and press  $@$ .

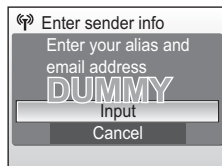

Enter your e-mail correctly in the address screen and press the shutter-release button. Then enter your (sender) name for e-mail notification to recipients and press the shutter-release button. For information on how to enter text, see "Entering Text with the Camera" ( $\blacksquare$  142).

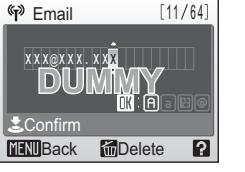

**3** Select [Picture Mail] or [Picture Bank], and press  $\omega$ .

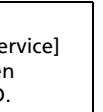

[Choose service] Screen T.B.D.

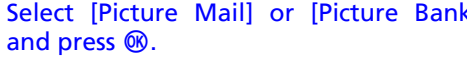

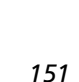

Wireless Transfer Mode

Uploading Pictures to COOLPIX CONNECT

# **4** Choose the desired SSID and press  $\omega$ .

ing a Wireless Connection" ( $\frac{1}{6}$  147).

press  $@$ .

Connection is attempted with the selected SSID. When the connection is established, the picture selection screen will be displayed.

• For information on selecting an SSID, see "Establish-

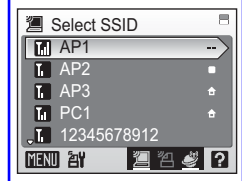

**5** Choose [All images] or [List by date] and

When [All images] is selected, rotate the rotary multi selector to highlight pictures and press the rotary multi selector  $\triangle$  to select a desired picture (up to 30). A check mark  $(\blacktriangleright)$  will be applied to selected pictures. Press the rotary multi selector  $\nabla$  to cancel a selection. Press <sup>®</sup> to finalize picture selection.

Press  $\mathsf{T}(\mathsf{Q})$  to switch to full-frame playback.

Press  $W$  ( $\Box$ ) to switch back to thumbnail display.

When [List by date] is selected, rotate the rotary multi selector to highlight a shooting date and press  $\circledR$  to select the date  $(\blacktriangledown)$ . Press  $\circledast$  again to cancel the selection. Multiple dates can be selected.

Press the shutter-release button to finalize date selection.

When pictures taken on the selected date are dis-

played, rotate the rotary multi selector to highlight pictures and press the rotary multi selector  $\triangle$  to select a desired picture (up to 30). A check mark ( $\blacktriangledown$ ) will be applied to selected pictures. Press the rotary multi selector  $\blacktriangledown$  to cancel a selection. Press  $\circledR$  to finalize picture selection.

When [Picture Mail] is selected in the choose service screen, proceed to step 6. When [Picture Bank] is selected in the choose service screen, proceed to step 8.

All images List by date Picture selection

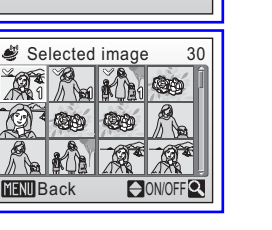

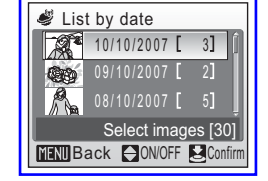

**6** Choose the size for the pictures to be transferred and press  $\infty$ .

When [Picture Mail] is selected in the choose service screen, proceed to step 7.

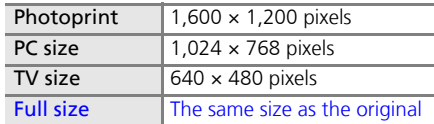

# **7** Choose recipient nicknames (e-mail addresses) and press the shutter-release button.

When pictures are uploaded to the COOLPIX CON-NECT server, e-mail notification will be sent to the selected recipient addresses (up to 30) via e-mail.

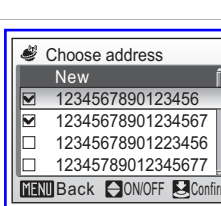

Uploading Pictures to COOLPIX CONNECT

 $\overline{\mathscr{A}}$ 

Choose size **Photoprint** PC size TV size Full size

- Press the rotary multi selector  $\blacktriangle$  or  $\nabla$  to highlight a recipient's address and press  $\circledR$  to apply the selected address.
- To add a recipient, select [New], press  $\circledast$ , and enter the recipient's e-mail address and a nickname. Up to 64 single-byte alphanumerical characters can be entered for e-mail addresses, up to 16 for nicknames. Once selection has been made, press the shutter-release button to return to the choose address screen.
- After e-mail addresses have been selected, press  $\mathsf{T}$  (Q) to preview the information registered in the address information screen. Press  $\mathbf{T}(\mathsf{Q})$  again to return to the choose address screen.

*153*

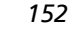

Wireless Transfer Mode

Uploading Pictures to COOLPIX CONNECT

**8** Choose [Yes] and press  $\circledR$ .

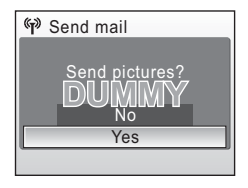

 $\left(\frac{1}{2}\right)$ 

The screens for connecting to the access point, to the server, and to the wireless LAN, will be displayed in order. To cancel transfer, press  $\omega$ .

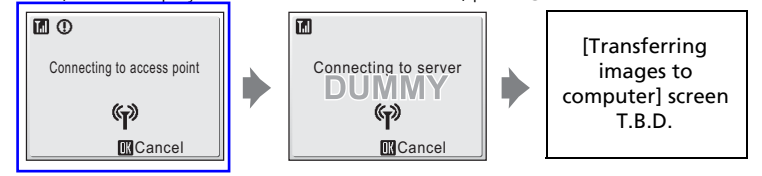

When the transfer is complete, the message shown at right will be displayed.

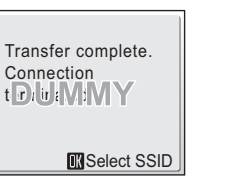

**2** Deleting Recipient E-mail Addresses

To delete recipient e-mail addresses, select the nicknames (e-mail addresses) to be deleted in step 7 and press  $\tilde{m}$ . Select [Yes] in the confirmation dialog, and press  $\otimes$  to delete those selected.

Uploading Pictures to COOLPIX CONNECT

### **Upload Pictures to Picture Bank Automatically**

By default, the camera automatically uploads pictures that have not yet been uploaded to Picture Bank whenever the AC adapter is connected to the camera.

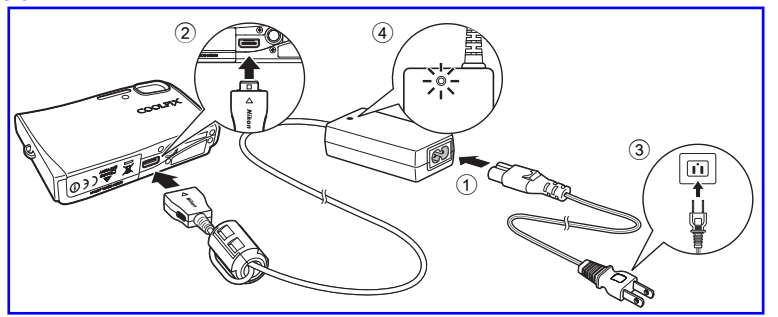

### Connect the power cable and AC adapter  $(1)$ .

### **2** Turn the camera off.

If the power-on lamp is lit, press the power switch to turn off the camera. **You cannot upload pictures to Picture Bank while the camera is turned on.**

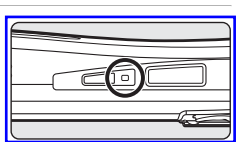

*155*

Wireless Transfer Mode

Wireless Transfer Mode

**3** Connect the AC adapter to the camera's multi connector (2).

The multi connector should be fully inserted.

# **4** Plug the power cable into an outlet (3).

When the AC adapter is connected correctly, the power-on lamp will light.  $(4)$ When the camera is turned on and the start Picture Bank screen is displayed, Picture Bank begins uploading pictures.

To cancel picture upload, press <sup>®</sup> when the message, "Start Picture Bank," "Searching for SSID," or "Connecting to access point," is displayed.

Once upload is complete, the battery will begin charging.

When the camera is turned off after picture upload, the "Transfer completed." message will be displayed in the monitor the next time the camera is turned on.

If the "Transfer terminated." message is displayed, pictures may not have been successfully uploaded. Enter COOLPIX CONNECT mode from the playback-mode selection menu to try uploading pictures again.

# **2** Modifying the Automatic Upload Setting

Choose [off] from the camera's setup menu > [Wireless settings] > [Picture Bank] ( $\frac{1}{2}$  XX).

# **Transferring Pictures to a Computer (PC Connection)**

To display the playback-mode selection menu, press **MODE** in playback mode. To display the wireless PC transfer screen, use the rotary multi selector to choose 2 and then press <sup>®</sup>. The following transfer options are available for transferring pictures to a computer.

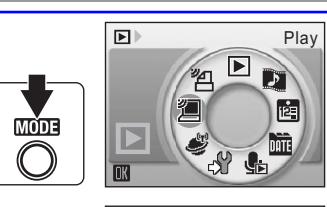

**图 Wireless PC transfer** Easy tran. (no PM) Shooting date Selected images Easy transfer (PM) Marked images

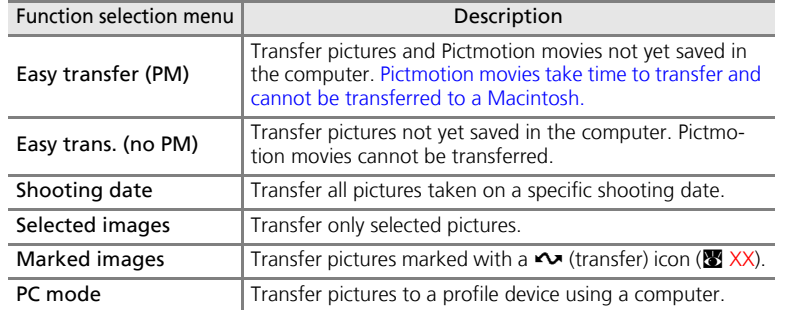

Wireless Transfer Mode Wireless Transfer Mode

Transferring Pictures to a Computer (PC Connection)

# **Transferring Pictures Not Yet Saved on a Computer - Easy Transfer**

**1** Choose [Easy transfer (PM)] or [Easy trans. (no PM)] in the wireless PC transfer screen and press ®.

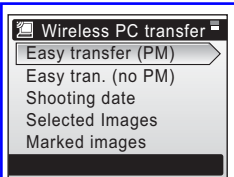

**I**O

 $\bigotimes$ 

# **2** Choose the desired SSID and press  $\omega$ .

For information on selecting an SSID, see "Establishing a Wireless Connection"  $(81147)$ .

When multiple computer profiles have been created for a single SSID, the profile selection screen will be displayed. Choose a profile and press  $\circledast$ .

# **3** Picture transfer begins.

Pictures not yet saved on the computer will be transferred after the camera and computer are connected.

My Network Profile-A **Connecting**  $\mathbb{F}$ **M**Cancel o a Transferring images Wireless Transfer Mode Wireless Transfer Mode to computer 0002 / 0004  $\mathbb{C}$ **M**Cancel **My Network** Transfer completed. Profile-A Connection terminated.

**Exit** 

*157*

**4** When transfer is complete, press  $\circledast$  to return to the playback-mode selection menu.

12\_Wireless\_55.fm Page 158 Wednesday, November 1, 2006 10:06 AM

12\_Wireless\_55.fm Page 159 Wednesday, November 1, 2006 10:06 AM

Transferring Pictures to a Computer (PC Connection)

# **Transferring Pictures Taken on Selected Date - Shooting Date**

**1** Choose [Shooting date] in the wireless PC transfer screen and press  $\omega$ .

The shooting date menu will be displayed.

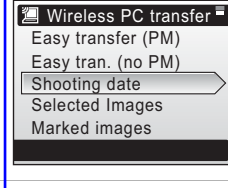

**2** Rotate the rotary multi selector to highlight a shooting date, press  $\omega$  to select the date  $(\sqrt{\ }$ ), and then press the shutter-release button.

10/10/2007 [ 3] Can 09/10/2007 2 A 08/10/2007 **F** 5 Select images [30] Back **ON/OFF** Confirm

Shooting date

**Ind** ©

To cancel a selected date, highlight the date and press  $\omega$  again. Multiple dates can be selected.

**Shoose the desired SSID and press**  $\omega$ **.** 

For information on selecting an SSID, see "Establishing a Wireless Connection"  $(S 147)$ .

When multiple computer profiles have been created for a single SSID, the profile selection screen will be displayed. Choose a profile and press  $\circledR$ 

# **4** Picture transfer begins.

*158*

Wireless Transfer Mode

Wireless Transfer Mode

**5** When transfer is complete, press  $\circledR$  to return to the playback-mode selection menu.

My Network Profile-A **Connecting**  $\mathbb{Q}$ **M**Cancel  $P \n\bigoplus$ My Network Transfer completed. Profile-A Connection terminated.

**IN** Exit

# $\boldsymbol{\mathsf{M}}$  Note on Transferring Pictures with [Shooting date]

Pictures taken without the date and time set ( $\bigotimes$  XX, XX) cannot be chosen for transfer with [Shooting date].

Transferring Pictures to a Computer (PC Connection)

# **Transferring Selected Pictures - Selected Images**

**1** Choose [Selected images] in the wireless PC transfer screen and press  $\infty$ .

The selected images menu will be displayed.

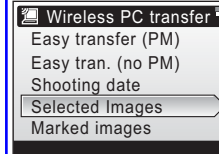

**2** Rotate the rotary multi selector to highlight the pictures, and press the rotary multi selector  $\triangle$  or  $\nabla$  to select pictures  $(\sqrt{\phantom{a}})$ , and then press  $\otimes$  to finalize picture selection.

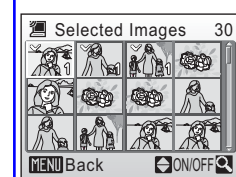

- Press the rotary multi selector  $\blacktriangle\blacktriangledown$  to apply selection or cancel the selection. Multiple pictures can be selected.
- Press <sup>®</sup> to complete selection.

Press  $\mathsf{T}$  ( $\mathsf{Q}$ ) to switch to full-frame playback.

Press  $W$  ( $\blacktriangleright$ ) to switch back to thumbnail display.

# **3** Choose the desired SSID and press  $\omega$ .

For information on selecting an SSID, see "Establishing a Wireless Connection"  $(**b**' **147**).$ 

When multiple computer profiles have been created for a single SSID, the profile selection screen will be displayed. Choose a profile and press  $\ddot{\textbf{w}}$ .

**4** Picture transfer begins. **In** O

**When transfer is complete, press**  $\circledR$  **to** return to the playback-mode selection menu.

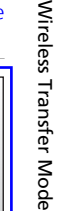

*159*

 $\mathbf{\Theta}^{\left( q\right) }$ Connection terminated. Transfer completed. My Network Profile-A

**EXit** 

**Cancel** 

**Connecting** My Network Profile-A

 $\mathbb{C}$ 

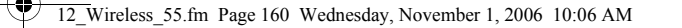

12\_Wireless\_55.fm Page 161 Wednesday, November 1, 2006 10:06 AM

Transferring Pictures to a Computer (PC Connection)

# **Transferring Pictures Marked for Transfer - Marked Images**

**1** Choose [Marked images] in the wireless PC transfer screen and press  $\circledast$ .

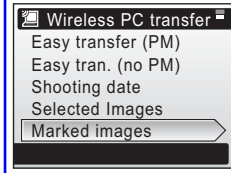

# **2** Choose the desired SSID and press  $\circledR$ .

For information on selecting an SSID, see "Establishing a Wireless Connection"  $(83147)$ .

When multiple computer profiles have been created for a single SSID, the profile selection screen will be displayed. Choose a profile and press  $\circledast$ .

# **3** Picture transfer begins.

Pictures marked with the  $\sim$  (transfer) icon ( $\cdot$  XX) will be transferred.

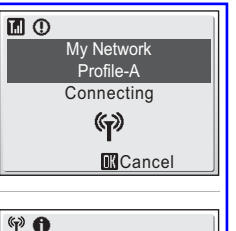

**4** When transfer is complete, press  $\circledast$  to return to the playback-mode selection menu.

**EXit** Connection terminated. Transfer completed. Profile-A

My Network

Transferring Pictures to a Computer (PC Connection)

# **Transferring Pictures Using a Computer - PC Mode**

**1** Choose [PC mode] in the wireless PC transfer screen and press d.

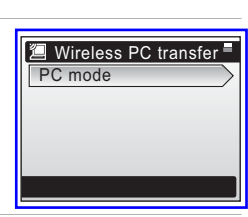

# **2** Choose the desired SSID and press  $\omega$ .

For information on selecting an SSID, see "Establishing a Wireless Connection"  $(**b**' 147)$ .

When multiple computer profiles have been created for a single SSID, the profile selection screen will be displayed. Choose a profile and press  $\circledast$ .

### **3** The camera and computer are connected.

The camera and computer will be connected.

• When the selected computer has PictureProject installed, it will be launched automatically. To transfer pictures, click the [Transfer] button in PictureProject Transfer. See the *PictureProject Reference Manual* (on CD) for details.

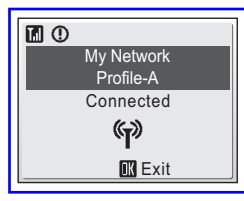

- When the selected computer does not have PictureProject installed, drag and drop pictures from the camera displayed on the computer.
- Pictmotion movies can be transferred (Windows only).

### j **Note on the Camera's**  d **(** <sup>E</sup>**) Button**

Pictures marked with the  $\sim$  icon cannot be transferred in wireless transfer mode using the camera's ® (<u>←</u>) button.

### **EX** Save Location of Transferred Images

- Pictures transferred to the computer are saved to the following location. Windows XP: [Wireless Transfer] folder in [My Pictures] folder Macintosh: [Wireless Transfer] folder in [Picture] folder
- A destination folder can be changed using the Setup Utility. Choose [Select destination folder] in the screen in step 6 ( $\boxtimes$  131) and choose a destination folder. Connection between the camera and a computer is not necessary for this operation.
- When pictures are transferred over a wireless connection to a computer that has PictureProject installed, in modes other than [PC mode], PictureProject automatically starts and the transferred pictures will be displayed. Note that the save location can be changed.
- For computers without PictureProject installed, Explorer (for Windows) or Finder (for Macintosh) starts and the save location will be displayed. Note that the save location cannot be changed.
- If the camera is connected to a computer in [PC mode] without PictureProject installed, drag and drop pictures from the camera icon or drive displayed on the computer to the desired save location.

*161*

*160*

Wireless Transfer Mode

Transferring Pictures to a Computer (PC Connection)

### **Printing Pictures (Wireless Printing)**

To display the playback-mode selection menu, press **MODE** in playback mode. To display the wireless printing screen, use the rotary multi selector to choose **24** and then press  $\omega$ .

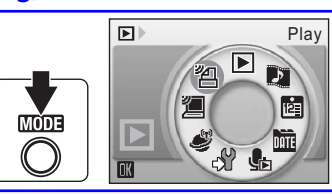

**1** Choose [Print selection], [Print all images] or [DPOF printing] and press  $\omega$ .

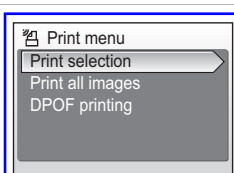

### Print selection

Select pictures and specify the number of prints for each picture. Proceed to step 2.

### Print all images

All pictures stored in the internal memory or memory card are printed. Proceed to step 4.

### DPOF printing

Print pictures for which a print order has been created in [Print set]  $(S'$  XX).

- The menu shown at right will be displayed. • To print, choose [Start print] and press  $\otimes$ . Proceed to step 4.
- To view the current print order, choose [View images] and press  $\dot{\textbf{w}}$ . Proceed to step 3.

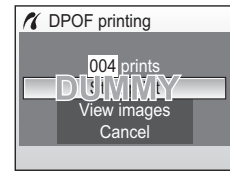

Transferring Pictures to a Computer (PC Connection)

### **2** Choose the pictures and number of copies (up to 9) of each and press  $\omega$ .

Rotate the rotary multi selector to select pictures and  $\blacktriangle \blacktriangledown$  to set the number of copies for each.

Pictures selected for printing can be recognized by the check mark  $(\blacktriangleright)$  and the numeral indicating the number of copies to be printed. A check mark is not dis-

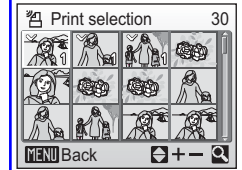

played with pictures for which 0 copies have been specified and these pictures will not be printed.

Press <sup>®</sup> when setting is complete.

Press  $\mathsf{T}(\mathsf{Q})$  to switch to full-frame playback.

Press  $W$  ( $\blacktriangleright$ ) to switch back to thumbnail display.

# **3** Check the selected pictures you wish to print and press  $\circledR$ .

To modify selection, press **MENU** to return to the previous screen.

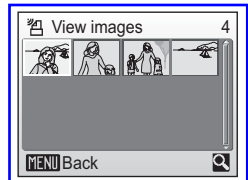

### **4** Choose the SSID and press  $\omega$ .

- For information on selecting an SSID, see "Establishing a Wireless Connection"  $(83147)$ .
- When multiple computer profiles have been created for a single SSID, the profile selection screen will be displayed. Choose a profile and press  $\circledR$ .
- When [On] is selected for [Wireless settings] > [Show page size options] in the camera's setup menu ( $\frac{1}{2}$  XX), the paper size screen will be displayed. Choose a paper size and press  $\circledR$ . Choose [Default] to print pictures at the printer's default paper size.

# **5** Printing begins.

- When printing is complete, the playback-mode selection menu will be displayed.
- To terminate printing once it has begun, press  $\circledast$ .

# **EX** Switching the Printer

When using multiple printers, the printer can be switched by using the Setup Utility. Start the Setup Utility and choose [Select printer] in the action selection screen. Connecting the computer and camera is not necessary for switching the printer.

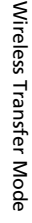

*163*

*162*

Wireless Transfer Mode

 $\overline{13}$  Notes\_55.fm Page 174 Wednesday, November 1, 2006 10:07 AM

# **Wireless Transfer Mode**

Error Messages

**INSTEAD** 

 $\overline{\bigoplus}$ 

 $\overline{\mathbf{A}}$ 

*174*

 $\overline{\mathbf{\Theta}}$ 

Technical Notes

**Technical Notes** 

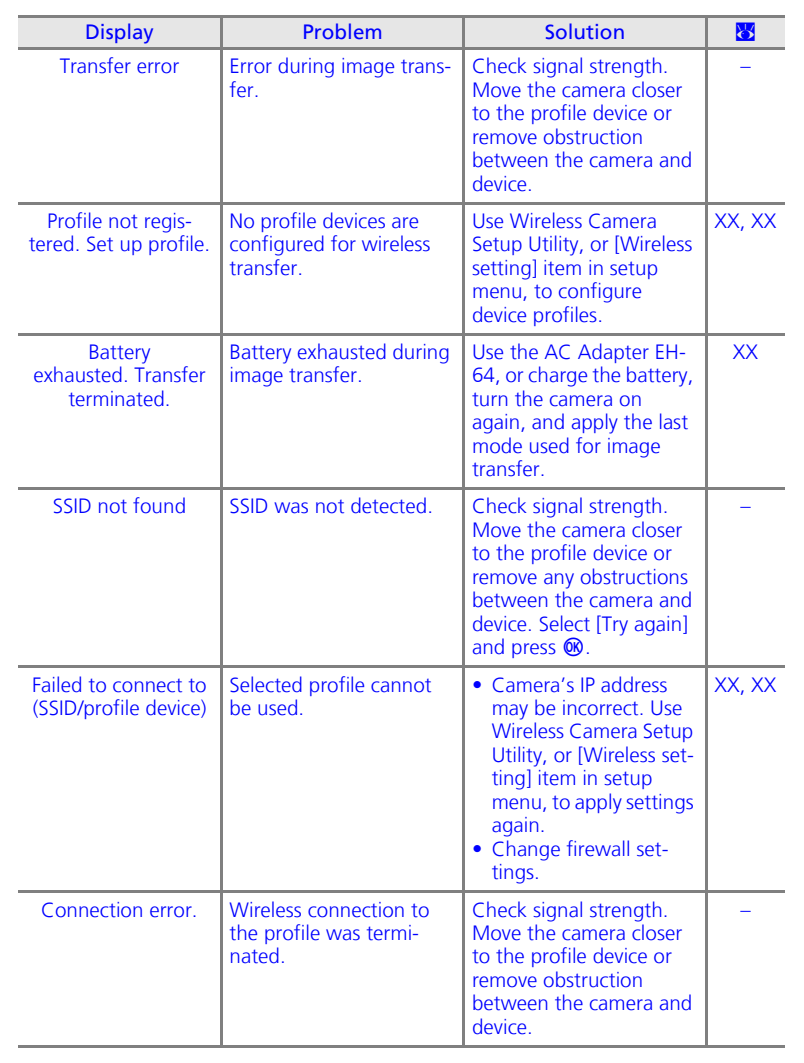

13\_Notes\_55.fm Page 175 Wednesday, November 1, 2006 10:07 AM

 $\overline{\bigoplus}$ 

 $\overline{\bigcirc}$ 

Error Messages

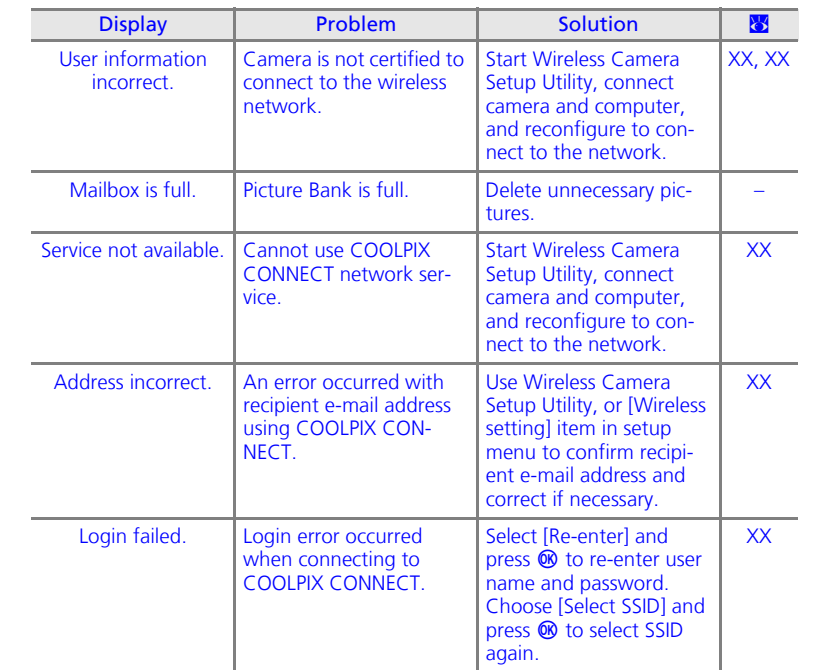

**Technical Notes** Technical Notes

Q5155\_IM\_EN.book Page 180 Tuesday, October 31, 2006 7:07 PM

Troubleshooting

# **Wireless Transfer**

 $\overline{\bigoplus}$ 

 $\overline{\bigcirc}$ 

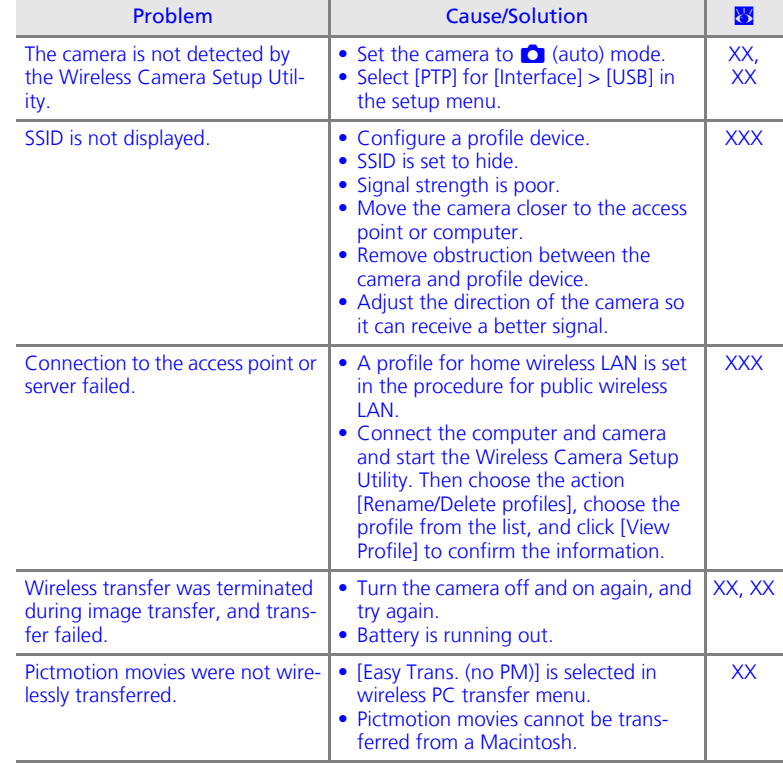

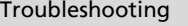

**IN** 

 $\overline{\bigoplus}$ 

 $\bigoplus$ 

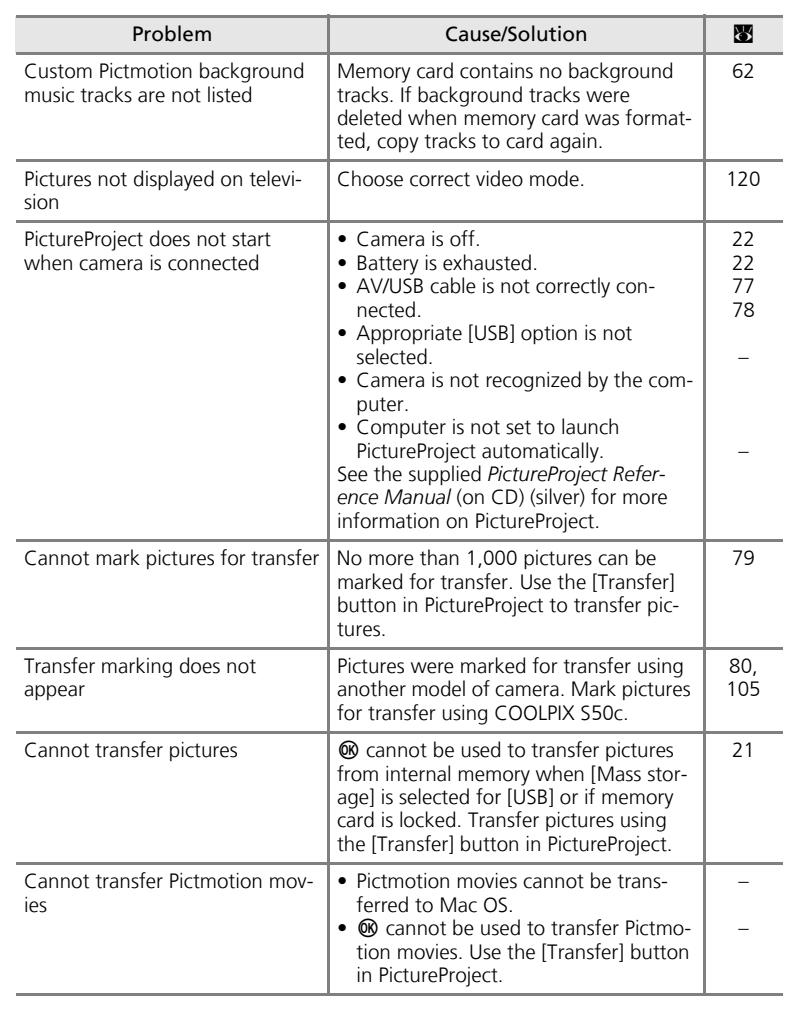

*181*

*180*

 $\bigoplus$ 

Technical Notes

**Technical Notes** 

**Supported Standards**

*182*

Technical Notes

**Technical Notes** 

- **DCF**: Design Rule for Camera File System is a standard widely used in the digital camera industry to ensure compatibility among different makes of camera.
- **DPOF**: Digital Print Order Format is an industry-wide standard that allows pictures to be printed from print orders stored on the memory card.
- **Exif version 2.2**: This camera supports Exif (Exchangeable Image File Format for Digital Still Cameras) version 2.2, a standard that allows information stored with photographs to be used for optimal color reproduction when images are output from Exif-compliant printers.
- **PictBridge**: A standard developed cooperatively by the digital camera and printer industries, allowing photographs to be output directly to a printer without connecting the camera to a computer.
- **ImageLink**: The ImageLink standard allows pictures taken with a digital camera to be printed directly on a household printer, without using a computer. The camera can be connected directly to any ImageLink-compatible printer for one-touch picture printing.

# **Specifications**

Nikon COOLPIX S50c Digital Camera

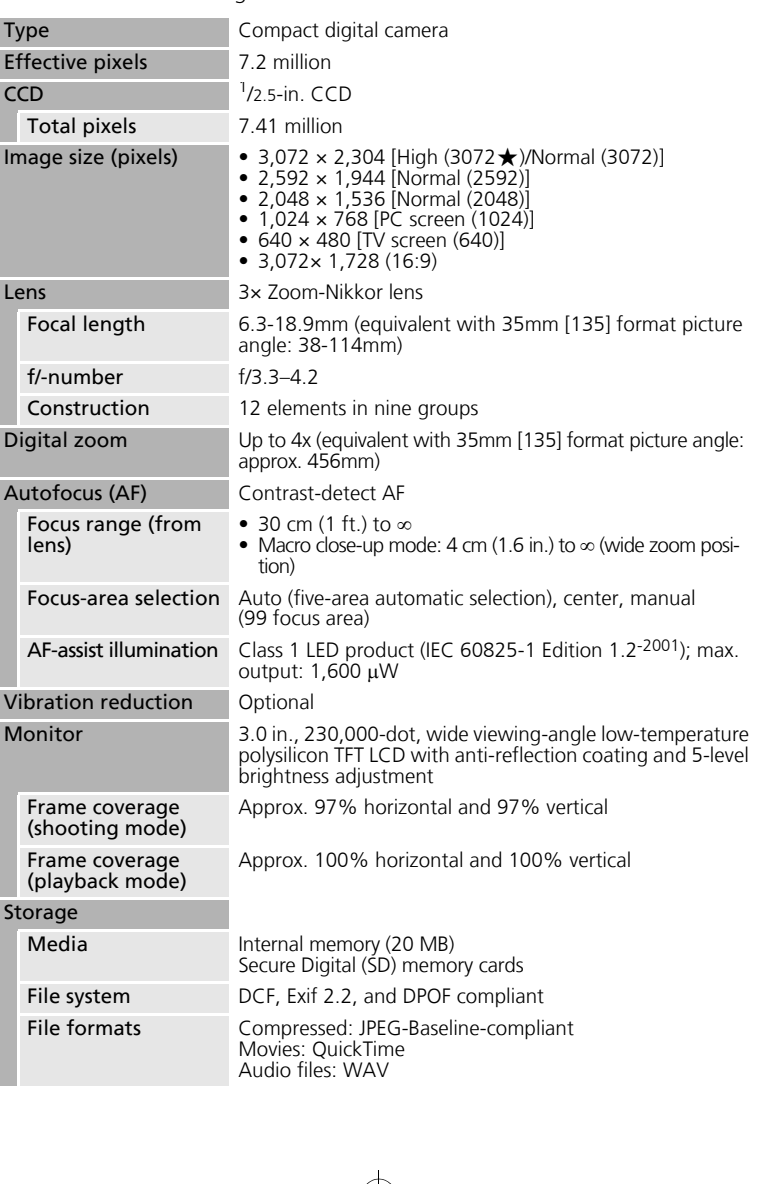

*183*

Technical Notes

**Technical Notes** 

Q5155\_IM\_EN.book Page 184 Wednesday, November 1, 2006 10:07 AM

Q5155\_IM\_EN.book Page 185 Wednesday, November 1, 2006 10:07 AM

♦

### Specifications

Technical Notes

**Technical Notes** 

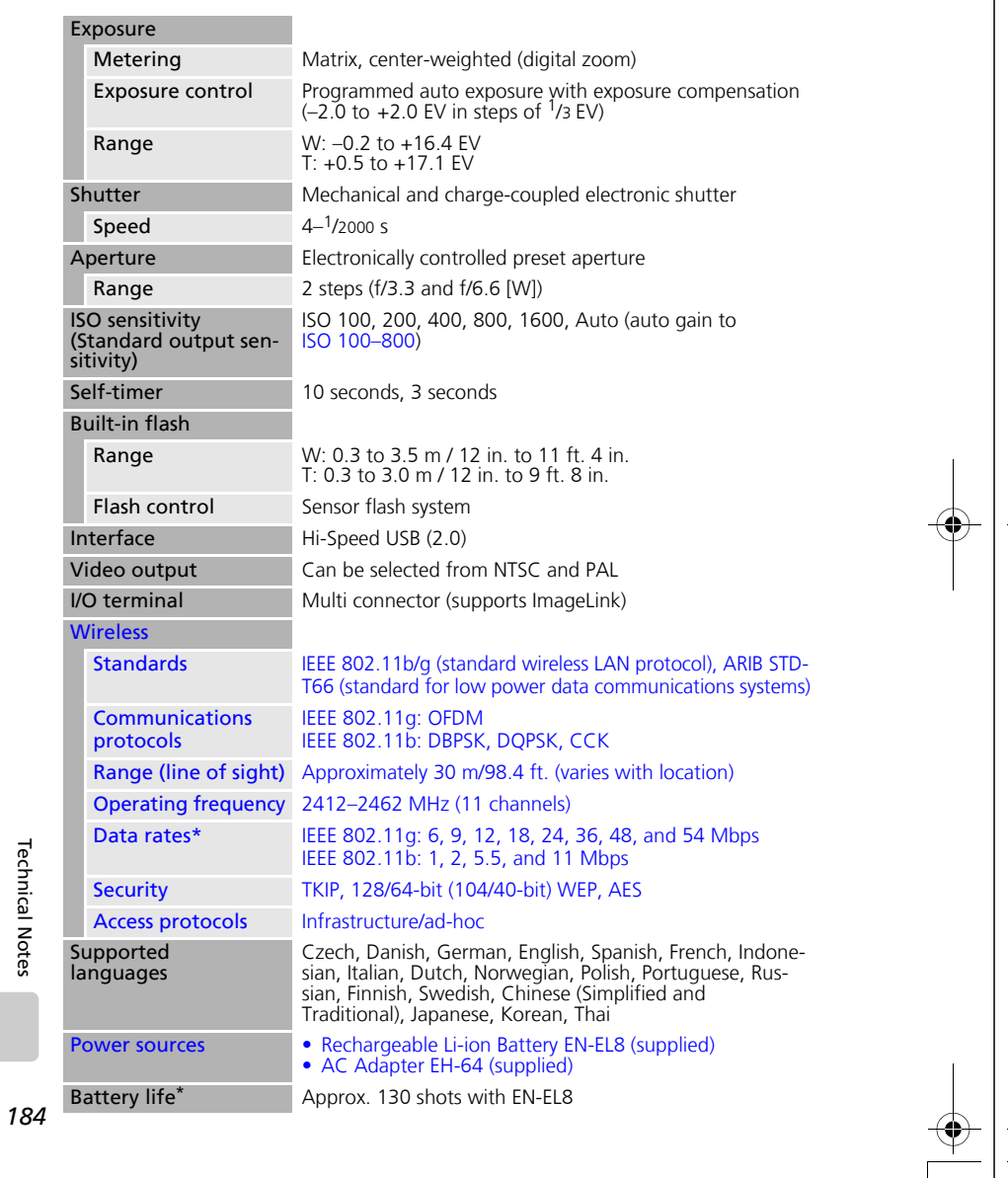

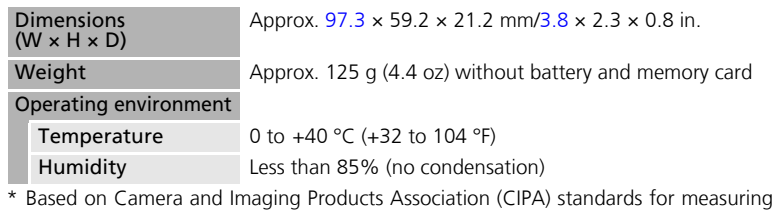

the life of camera batteries. Measured at 25 °C (77 °F); zoom adjusted with each shot, flash fired with every other shot, image mode set to  $[\mathbb{Z}]$  Normal (3072)]. Battery life may vary depending on shooting interval and length of time menus and images being displayed.

• Unless otherwise stated, all figures are for a camera with a fully-charged Rechargeable Li-ion Battery EN-EL8 operated at an ambient temperature of 25 °C  $(77 °F)$ .

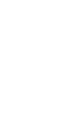

*185*

Specifications

Q5155\_IM\_EN.book Page 186 Wednesday, November 1, 2006 10:07 AM

Q5155\_IM\_EN.book Page 187 Wednesday, November 1, 2006 10:07 AM

# **Index**

### Symbols  $(\sqrt{\mathbf{u}})$  (anti-shake) button 6, 44  $(\sqrt{\mathbf{w}})$ ) Anti-shake mode 44  $\omega$  (apply selection) button 7 Auto mode 22-29 图 Calendar mode 55  $\overline{\text{m}}$  (delete) button 11, 28, 49 图 (D-Lighting) 52  $\mathbf{\Xi}$  (exposure compensation) 7, 34  $\bigcirc$  Help 13 **K** High-sensitivity shooting mode 35 **List by date mode 56** MFNU button 11 MODE (mode) button 7, 10 **T** Movie mode 10, 11, 65, 66 †⊡ (one-touch portrait/D-Lighting) button 6, 45, 52 **P** Pictmotion mode 60  $\blacktriangleright$  Playback mode 10, 11, 28, 29 k Playback zoom 49, 51 **图 Scene mode 11, 36**  $\blacktriangleright$  (shooting/playback) button 7, 10, 28  $\blacksquare$  Thumbnail playback 47, 51  $\sim$  (transfer) button 77, 79, 105 **VR** Vibration reduction 23, 116 Voice playback mode 73  $\triangleq$  Voice recording mode 10, 71, 108 图 Wait icon 170 **W** and **T** (zoom) buttons 7, 24, 33, 70, 73, 83 A

Accessories 164 Ad-hoc mode 125 AE-L 43 AF area mode 99 AF assist 117 Anti-shake mode 44

Auto off 118 Auto transfer 120

Auto-focus mode 69 AV/USB cable 76, 79, 82 AV-out connect 76

# B

DCF 182

Back light (**盜**) 41 Backlit subjects 30, 41 Battery 15 Battery charger 164 Battery level indicator 170 Battery-chamber/memory card slot cover 7 Beach/snow (**@s**) 38 Best shot selector 40, 97 Blur 177 Brightness 113 BSS 100 C Cable connector 79, 82 Cleaning Body 169 Lens 169 Monitor 169 Close up (▓) 40 Close-up 33, 40 Color options 98, 100 Computer 76–80, 120 copying pictures to 76–79 Continuous 95, 100 COOLPIX CONNECT 124, 151 Copy 106 Copy (**❑**) 41 Crop 51 Cyanotype 98 D Date 18–19, 110, 114 printing 88 Date counter 115 Date imprint 114 Daylight saving time 110

# *187*

Technical Notes

**Technical Notes** 

# **AC Adapter EH-64**

Specifications

Dimensions  $(W \times H \times D)$ 

**PV-12 Dock Insert**

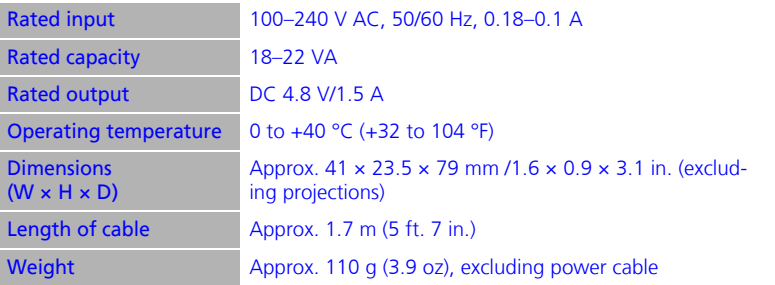

(excluding projections)

Approx.  $135.5 \times 17.5 \times 63$  mm/5.3  $\times$  0.6  $\times$  2.5 in.

### **Rechargeable Li-ion Battery EN-EL8**

Weight Approx. 28 g (0.9 oz)

Type Rechargeable lithium-ion battery Rated capacity 3.7 V/730 mAh Operating temperature 0 to +40 °C (+32 to 104 °F) Dimensions  $(W \times H \times D)$ Approx.  $35 \times 47 \times 5$  mm/1.4  $\times$  1.9  $\times$  0.2 in. (excluding projections) Weight Approx. 17 g (0.6 oz), excluding terminal cover

**Technical Notes** Technical Notes

*186*

# **M** Specifications

Nikon will not be held liable for any errors this manual may contain. The appearance of this product and its specifications are subject to change without notice.